### **Nominating a measurement period in iWAS**

#### **Login or register for iWAS**

1. To nominate a measurement period, you will need to login to iWAS using your customer number and password.

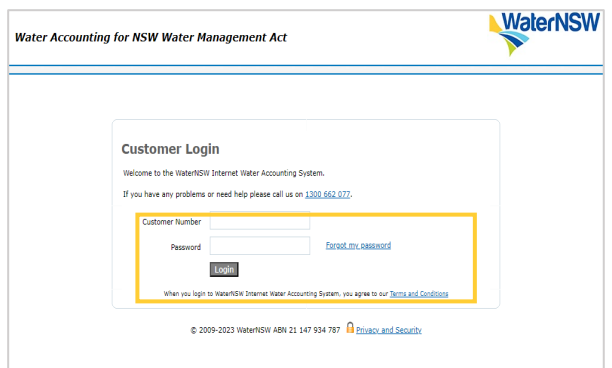

2. Click 'To record/update Overland Flow Take, click here - nominated measurement period portal link'.

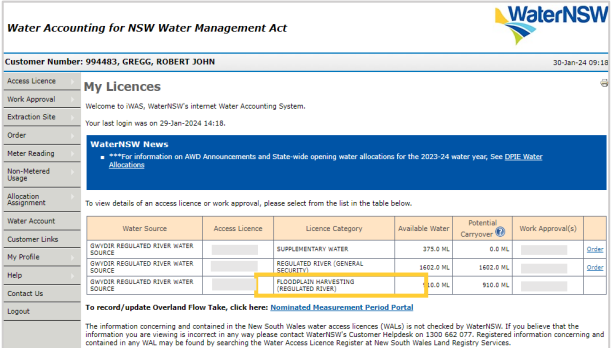

3. You can then read the 'about nominated measurement period' notice and click 'close' once finished.

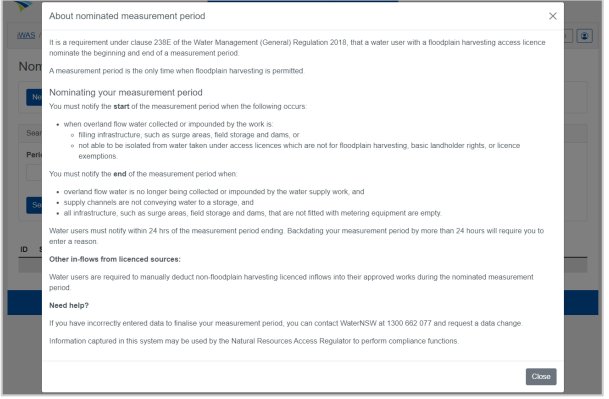

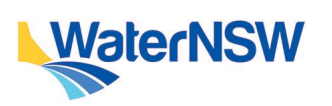

4. Click 'New period'. This will allow you to update the measurement period. You can click the 'I' icon to view the previous notice again.

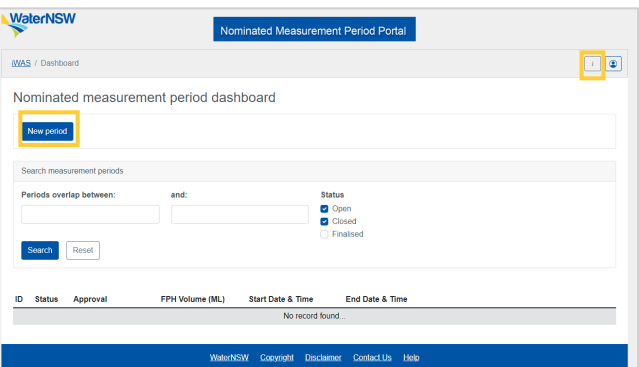

### **Storage selection based on measurement type**

Once the 'new period' is created, the storages with their types will be displayed. The storage measurement is options are:

- Storages with telemetry (primary) device
- Storages with secondary device

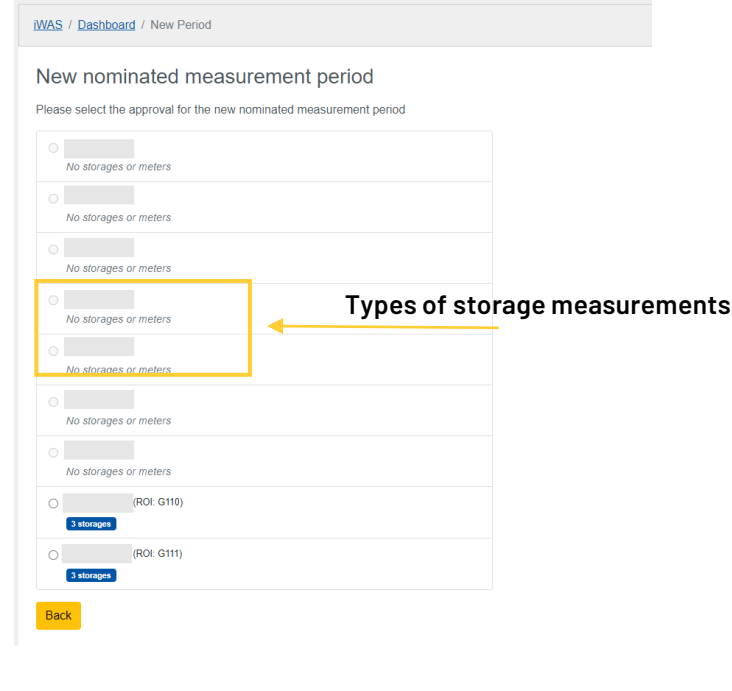

### **Nominating a measurement period in iWAS**

#### **Storages with telemetry device - primary device**

1. Select the storage. Update the period start and period end date and click create. Please note to be able to select a nomination period, all storages on the work approval must be compliant – this will be shown as 'green'.

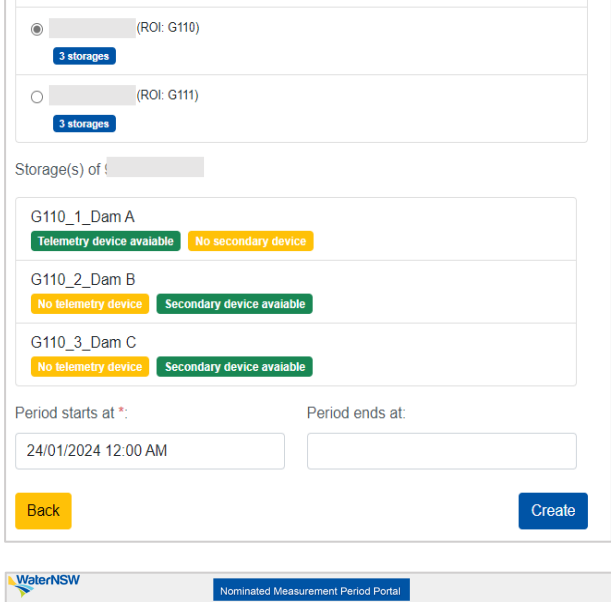

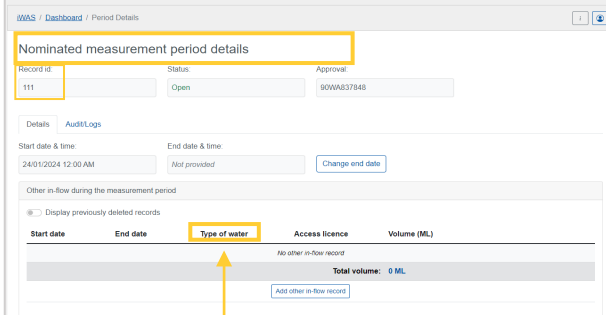

**If you wish to allocate water for a different water type (other than floodplain harvesting), please do so here. Note that you are required to comply with your regular licensing conditions.** 

3. The measurement period of the telemetry device (primary) will automatically be updated from the DAS.

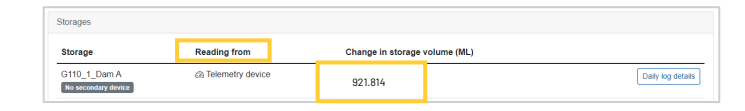

4. Click daily log details to view detailed log details

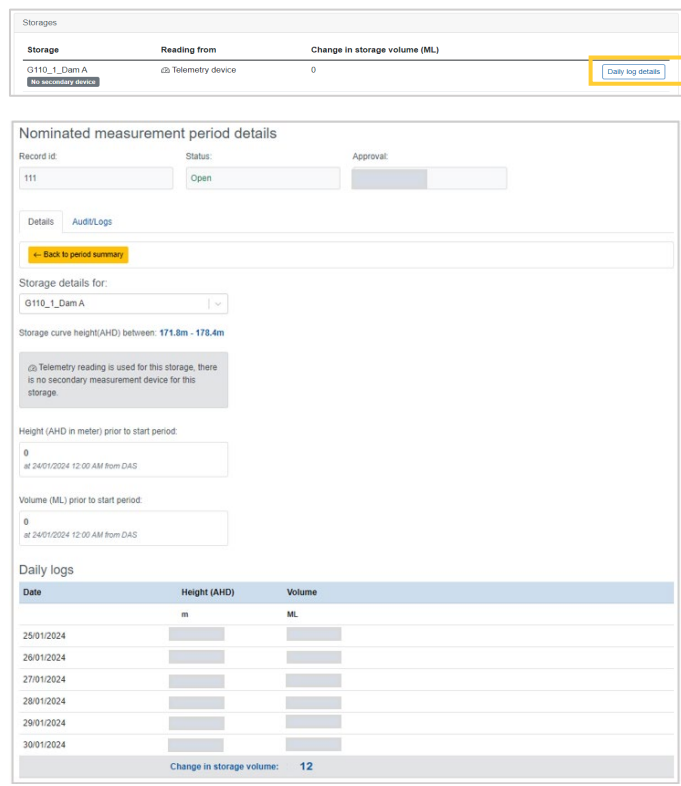

5. Once the details are verified, click close period. This closes the measurement period.

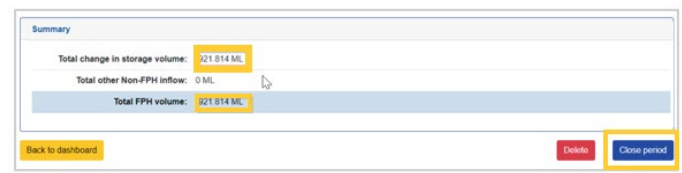

Status is changed from 'open' to 'closed'.

*During this stage, the Measurement period can still be deleted, but the start and end date, and time cannot be changed.*

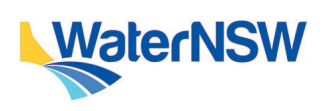

### **Nominating a measurement period in iWAS**

6. Click 'finalise period' and then 'confirm finalise period.

Note: Users will see the status as finalised in the dashboard.

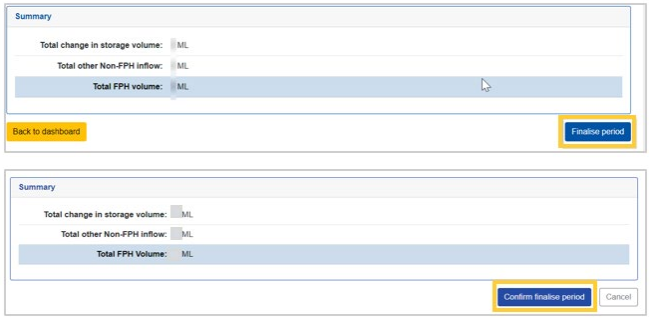

#### **Storages with secondary device**

1. Select the storage. Update the period start and period end date and click create.

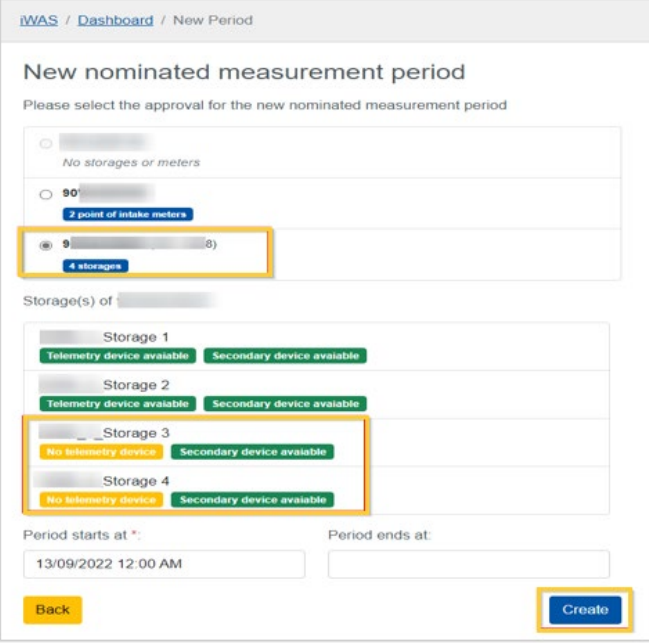

2. Select the storage with secondary measurement and then click daily log details to view and update the log details for the secondary device manually.

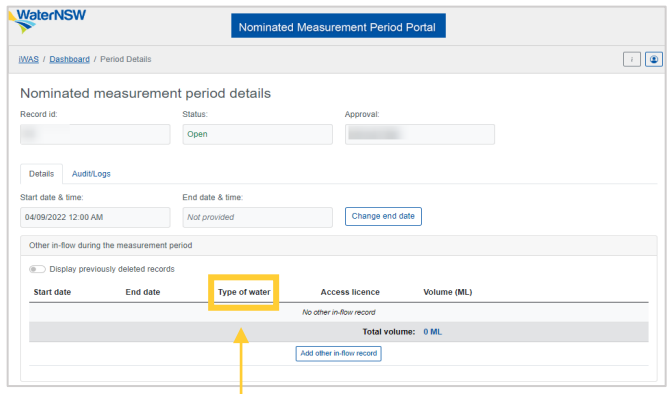

**If you wish to allocate water for a different water type (other than floodplain harvesting), please do so here**

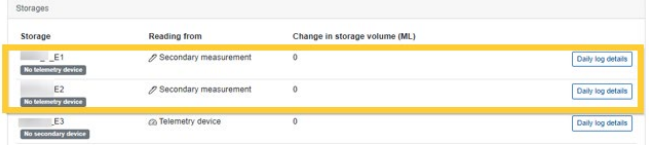

3. Update the log details manually with the following steps

- Update the Height (gauge reading in meter) prior to start period.
- Update Height in daily log details.
- Click save changes > save the measurement period.

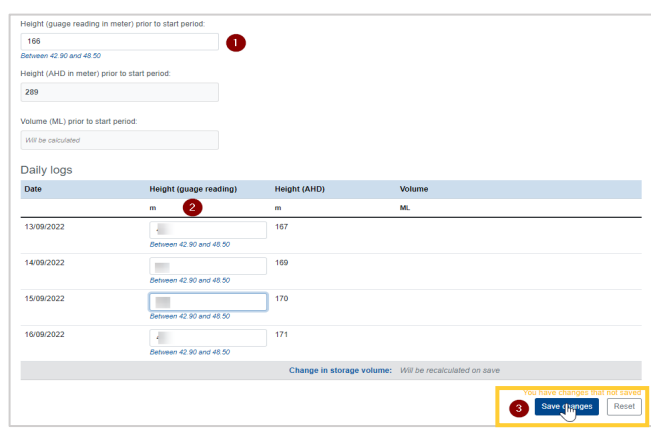

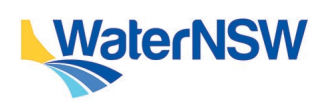

## **Nominating a measurement period in iWAS**

4. Click close period. This closes the measurement period.

Note: End date in the top section of the measurement details must be updated to close the period.

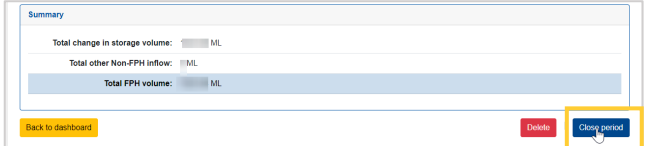

#### Status is changed from 'open' to 'closed'.

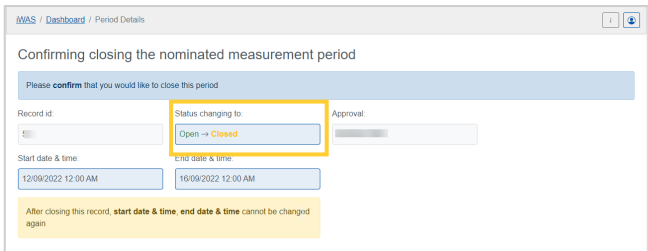

5. Click 'finalise period' and then 'confirm finalise period'.

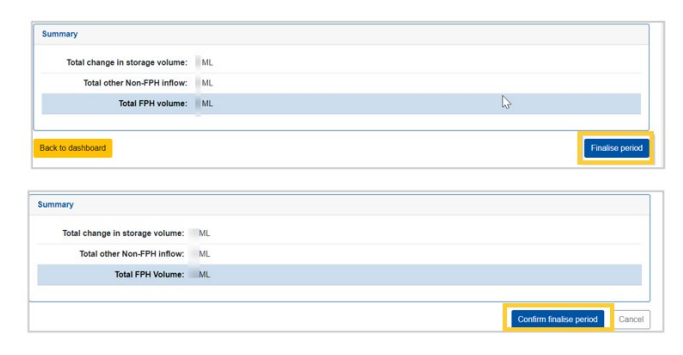

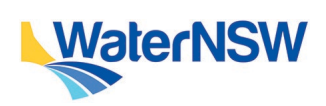